# 2008 年奔驰 S350 221 底盘更换 ABR(自适 应刹车系统)控制模块在线编程

或姆勒股份公司辛德尔芬根制造<br>MADE BY DAIMLER AG IN SINDELFINGEN - - - - -<br>R書人数<br><sup>pate</sub> 5</sup> **S350** eats 272 965 2008/09 Mercedes-Benz **200 kW** 221 156 3498 cc eng. d 车辆识别号<br>ViN 2505 kg WDDNG56

## 车辆信息: 2008年奔驰 S350, VIN=WDDNG56X78A2\*\*\*\*\*。如下图:

## 功能说明:

- 当更换了新的 ABR 控制模块时,需要执行此功能。
- **●** 当 ABR 控制模块不能正常使用时, 可能需要执行此功能。
- 当需要对 ABR 控制单元模块进行版本更新升级时,需要执行该功能。

## 操作指引:

1). 更换 ABR 模块后,进入 ABR-自适应刹车系统(CAN 总线)存在 4 个故障码,需要 对 ABR 模块进行在线编程, 编码及特殊功能控制单元 ABR 的校准; 如图 1:

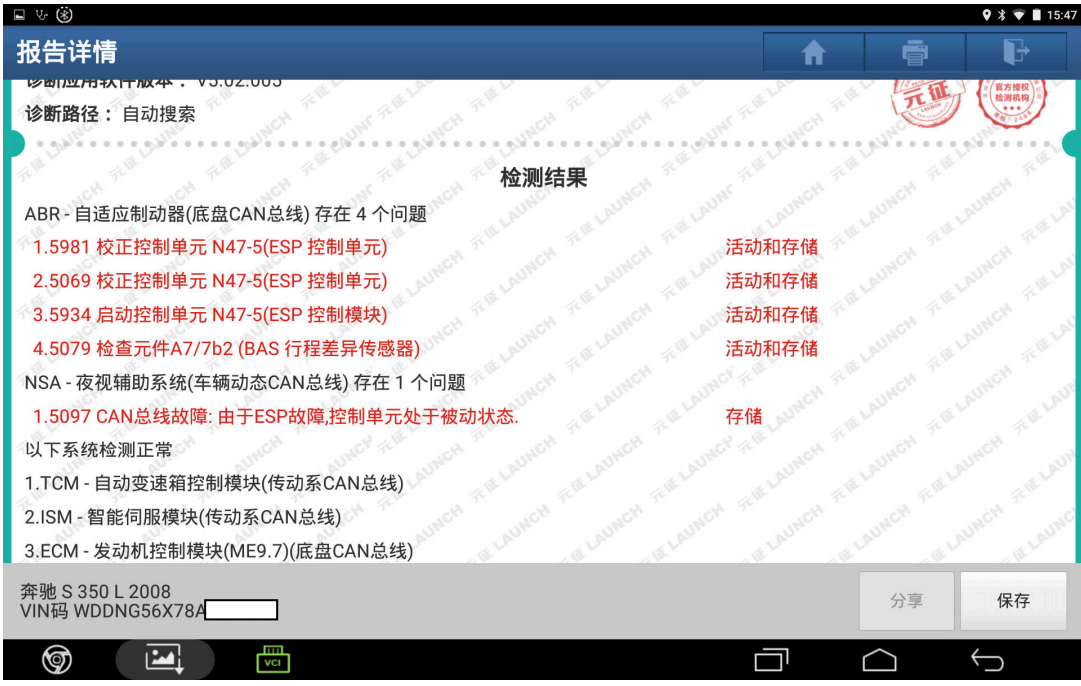

图 1

2). 选择奔驰 V49. 02 或以上版本, 选择"控制模块编程", 如图 2:

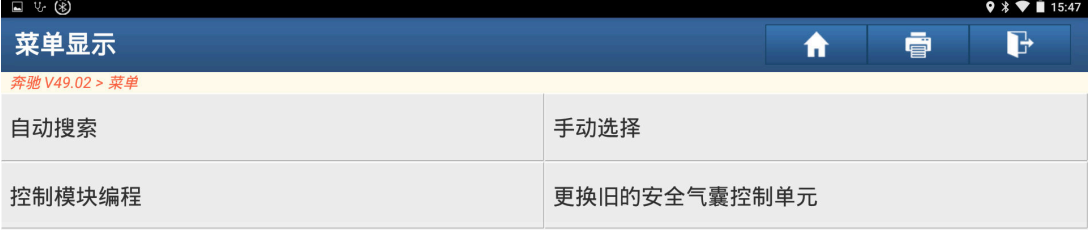

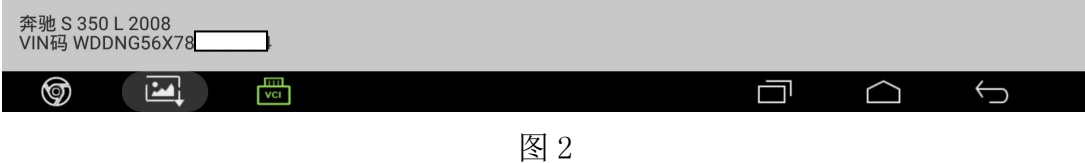

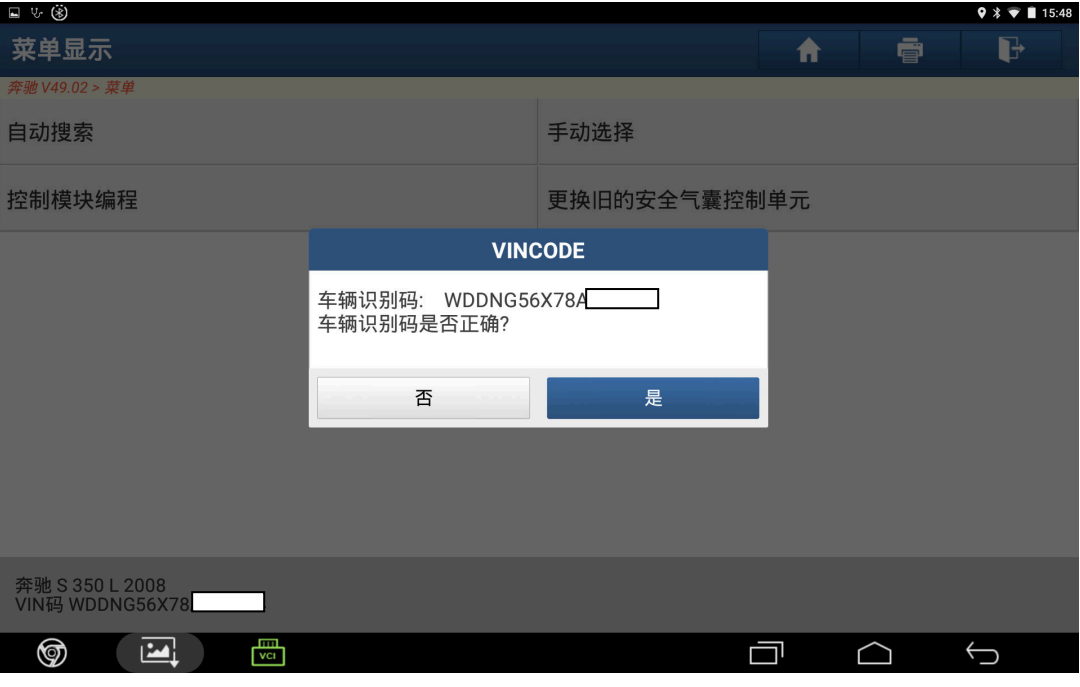

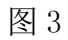

4). 选择"221-S级(06/2009 之前)", 如图 4:

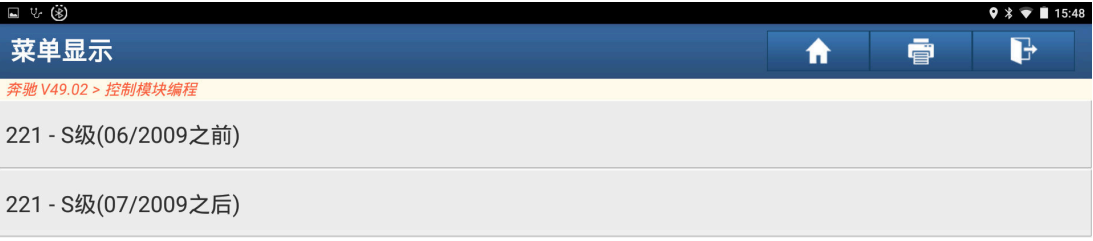

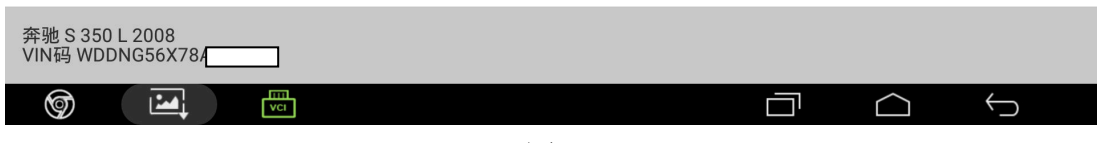

图 4

5). 点击设置核对 VIN 码正确后点击"确定", 如图 5:

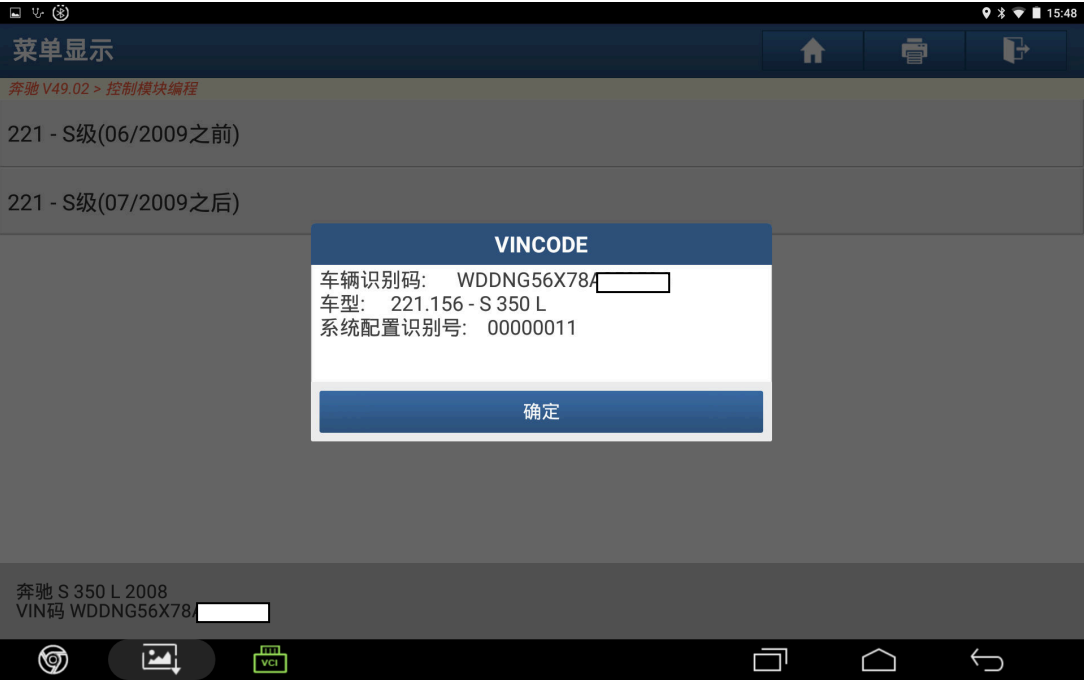

图 5

 $6$ ). 选择"ABR-自适应制动器(底盘 CAN 总线)",如图  $6$ :

| ■ ∵ ⑧                               | $9 * 15:48$                 |  |  |  |  |
|-------------------------------------|-----------------------------|--|--|--|--|
| 菜单显示                                | d<br>ē<br>A                 |  |  |  |  |
| 奔驰 V49.02 > 控制模块编程                  |                             |  |  |  |  |
| TCM - 自动变速箱控制模块(传动系CAN总线)           | ISM - 智能伺服模块(传动系CAN总线)      |  |  |  |  |
| ECM - 发动机控制模块(ME9.7)(底盘CAN总线)       | DTR - 巡航车距控制系统(车辆动态CAN总线)   |  |  |  |  |
| SGR - 雷达传感器控制单元(底盘CAN总线)            | ABR - 自适应制动器(底盘CAN总线)       |  |  |  |  |
| EPB - 电子驻车制动系统(前端CAN总线)             | TPMS - 胎压监控系统(内部CAN总线)      |  |  |  |  |
| 悬挂 (底盘CAN 总线)                       | ES - 电动助力转向系统               |  |  |  |  |
| SRS - 安全气囊(底盘CAN总线)                 | RevETR_LF - 左前侧安全带(底盘CAN总线) |  |  |  |  |
| RevETR_RF - 右前侧安全带(底盘CAN总线)         | KG - 免钥匙启动(内部CAN总线)         |  |  |  |  |
| 奔驰 S 350 L 2008<br>VIN码 WDDNG56X78A |                             |  |  |  |  |
| ℗<br>vci                            |                             |  |  |  |  |

图 6

7). 打开点火开关,点击"确定",如图 7:

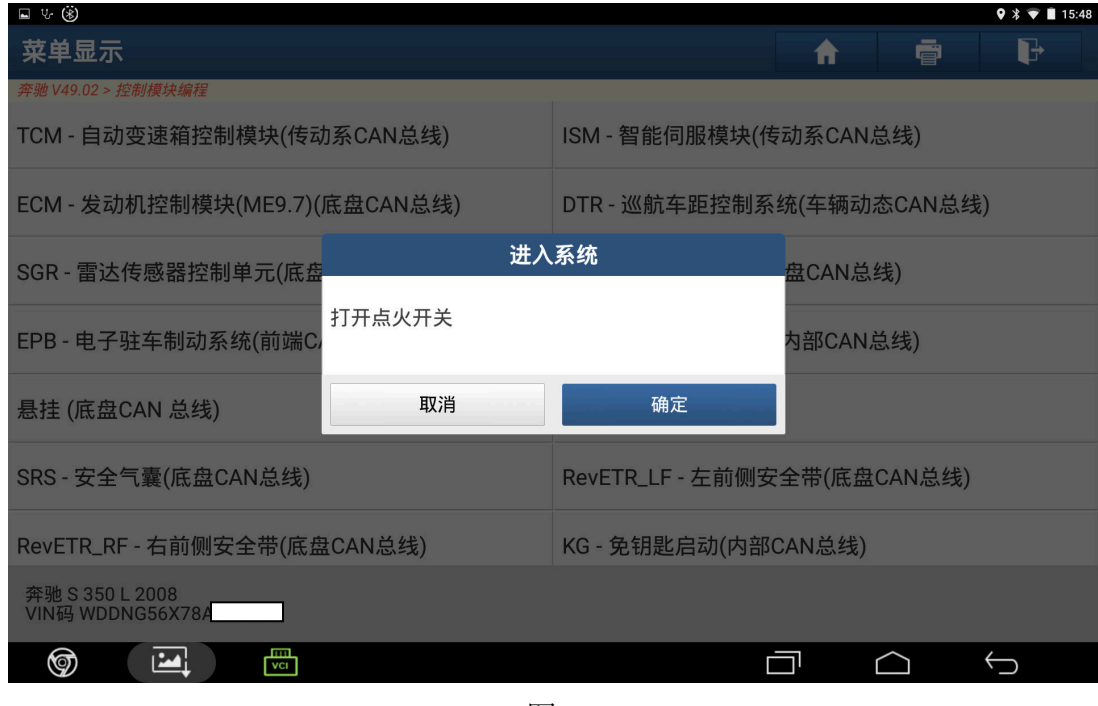

图 7

8). 选择"控制单元编程", 如图 8:

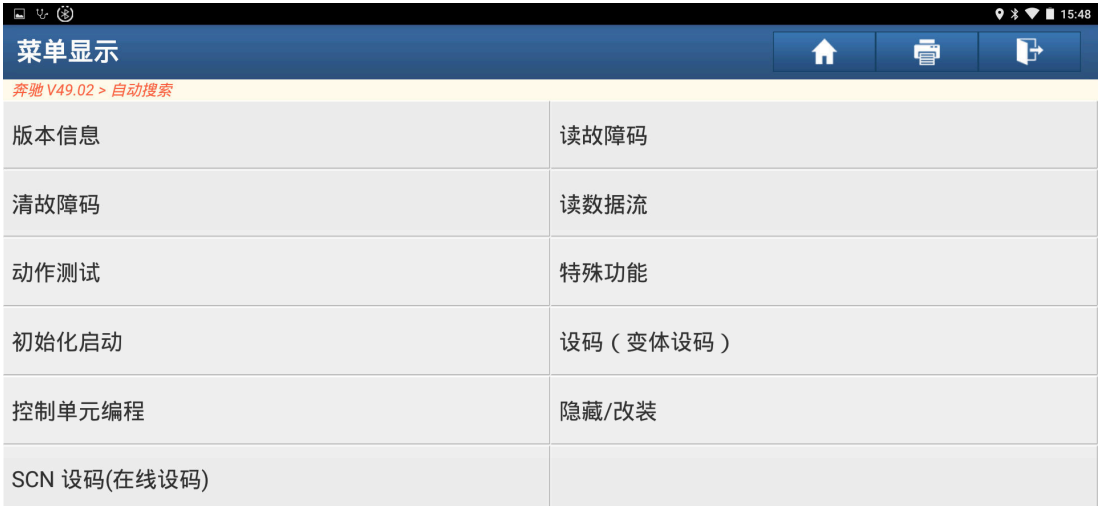

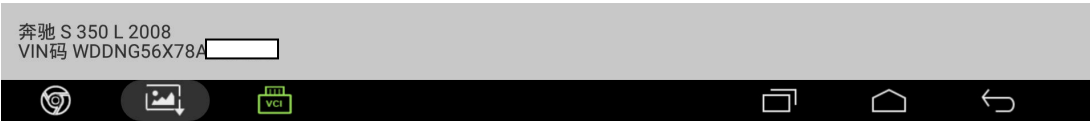

图 8

9). 控制单元编程必须满足下列条件,点击"确定"继续,如图 9:

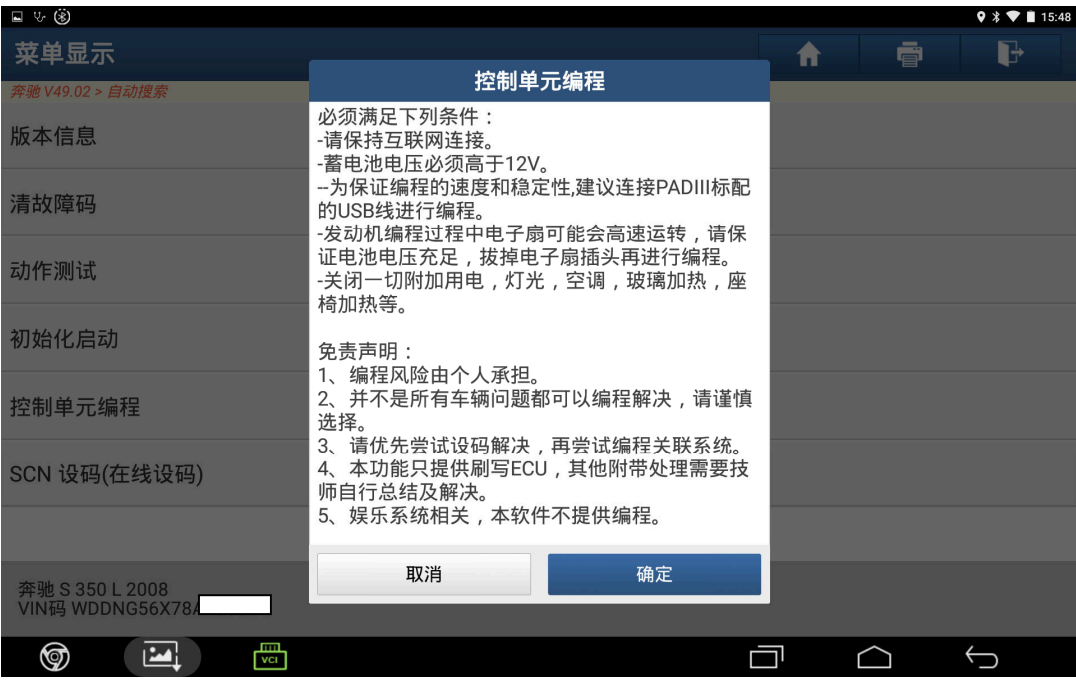

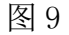

10). 该功能需要下载文件才能进行操作,点击"下载",如图 10:

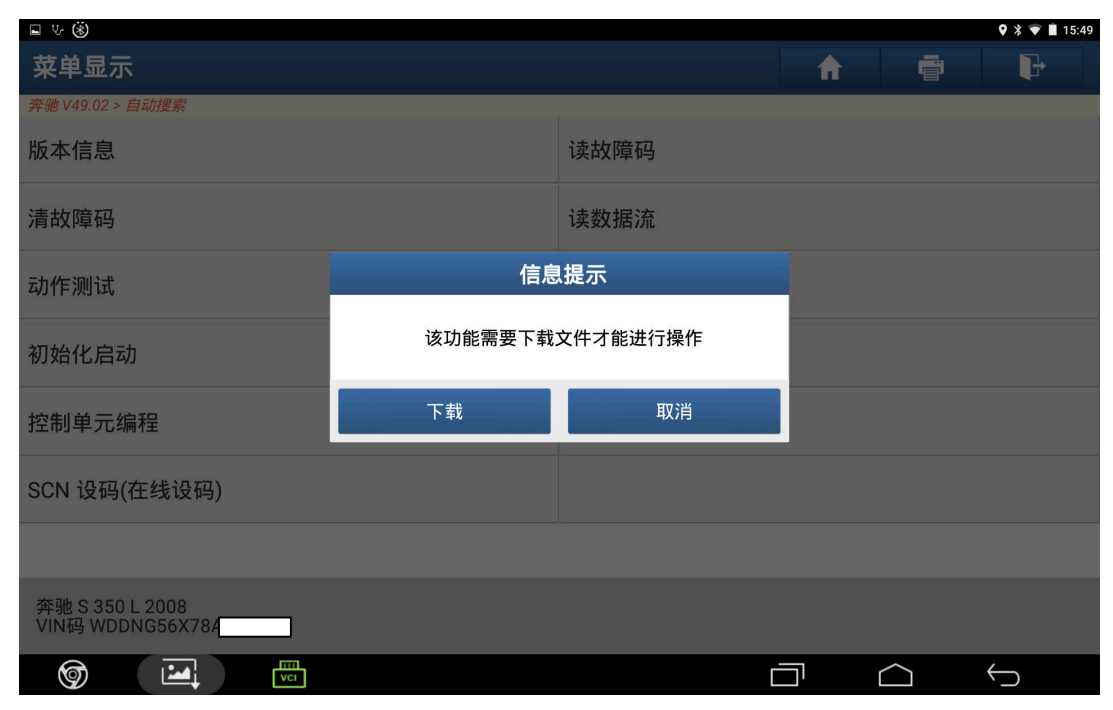

图 10

11).下载成功,点击"确定",如图 11:

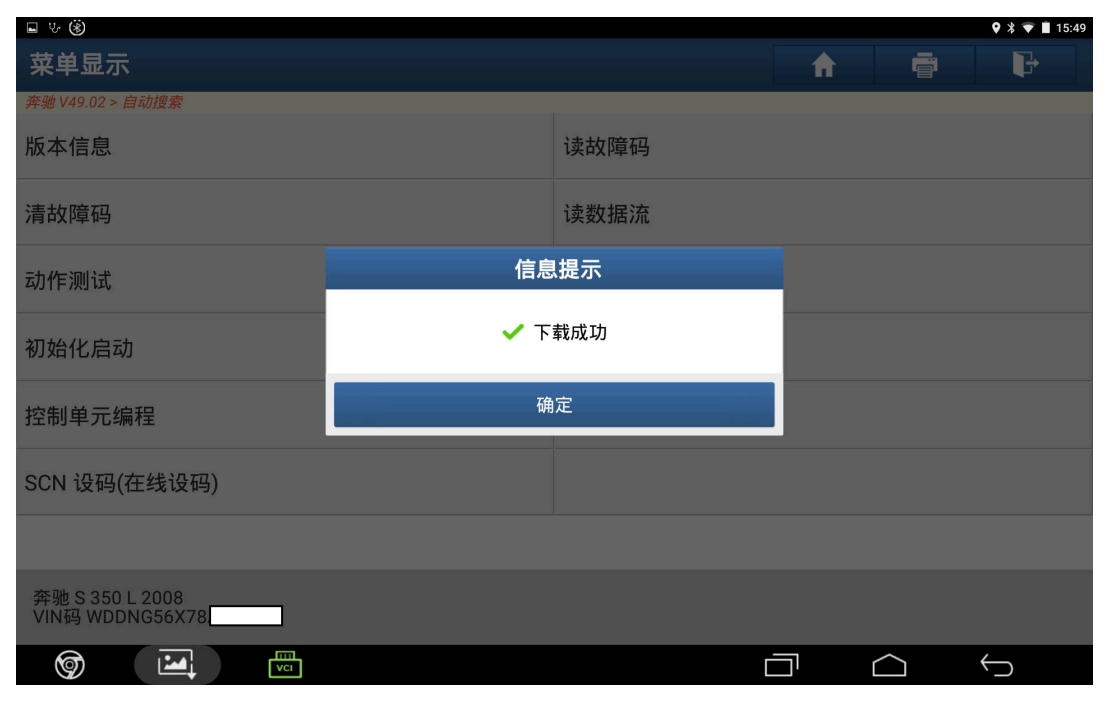

图 11

12).对下列控制单元,新控制单元软件版本均是可用的,确认符合以下条件,执行 控制单元编程,点击"是",如图 12;

| ■ 3 (%)                               |                                                     |   |   | $9 * 15:49$ |
|---------------------------------------|-----------------------------------------------------|---|---|-------------|
| 菜单显示                                  |                                                     | Ħ | ē | b           |
| 奔驰 V49.02 > 自动搜索                      | 控制单元编程                                              |   |   |             |
| 版本信息                                  | 对于下列控制单元,新控制单元软件版本均是可用<br>的:                        |   |   |             |
| 清故障码                                  | 梅塞德斯 - 奔驰硬件号: 2215458732<br>当前控制单元软件版本: 2214420553  |   |   |             |
| 动作测试                                  | 新控制单元软件版本: 2219029702_001                           |   |   |             |
| 初始化启动                                 | 执行控制单元编程?                                           |   |   |             |
|                                       | 提示:不遵守指示可能会导致对控制单元造成无法<br>挽回损失。                     |   |   |             |
| 控制单元编程                                | 1.连接蓄电池充电器<br>2.关闭所有用电设备。关闭挡风玻璃刮水器。                 |   |   |             |
| SCN 设码(在线设码)                          | 3.诊断连接器必须保持插入到车辆。<br>4.只要没有给出其它指令﹐请不要对车辆执行任何<br>操作。 |   |   |             |
|                                       | 否<br>是                                              |   |   |             |
| 奔驰 S 350 L 2008<br>VIN码 WDDNG56X78/   |                                                     |   |   |             |
| m<br>☞<br><u>  اعدا</u><br><b>VCI</b> |                                                     |   |   |             |

图 12

13). 如图(13) 所示: 仔细阅读下列条件,确定要控制单元编程点击"是"。

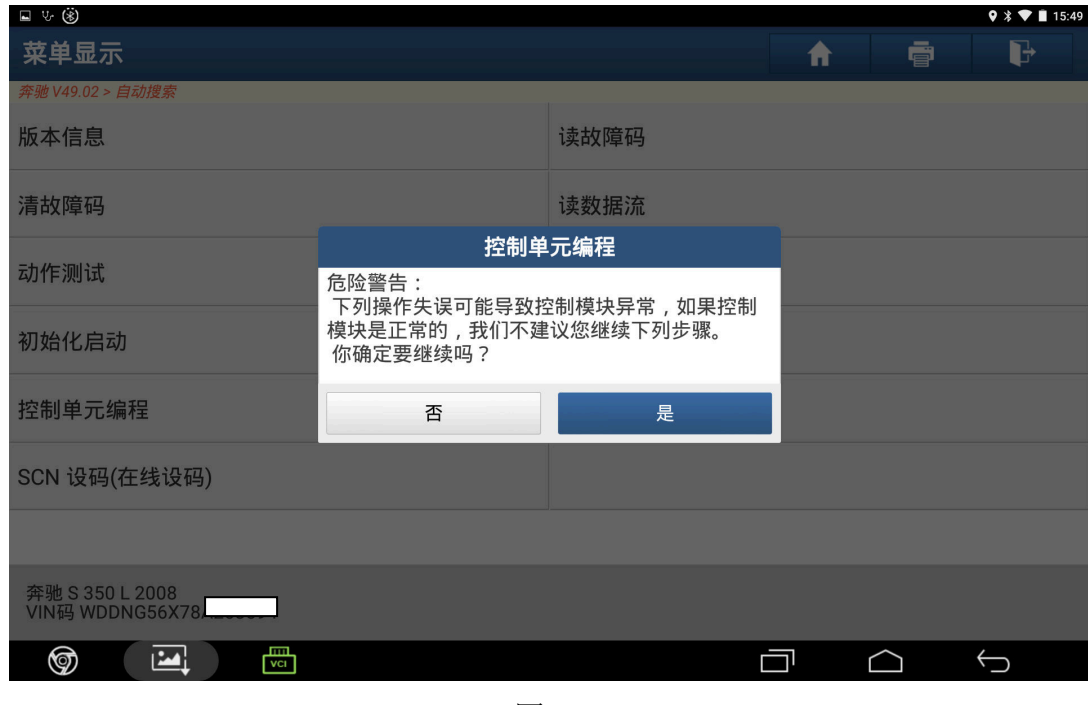

图 13

14).打开点火开关,点击"确定",如图 14:

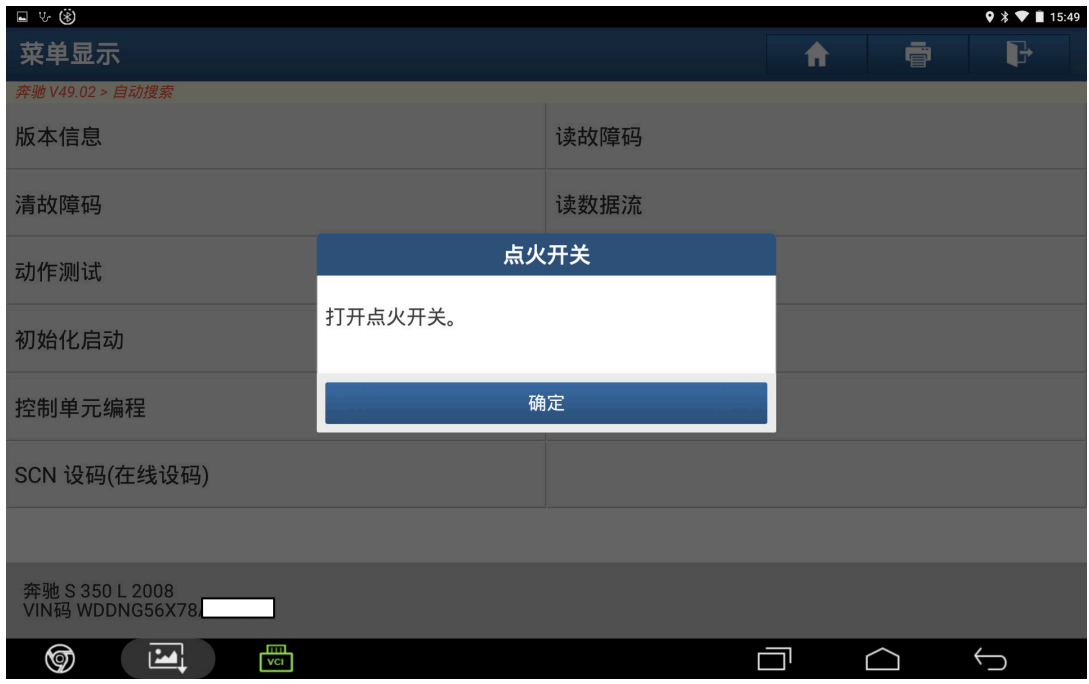

图 14

15).提示编程进度,不要进行任何操作,直到 100%完成,如图 15:

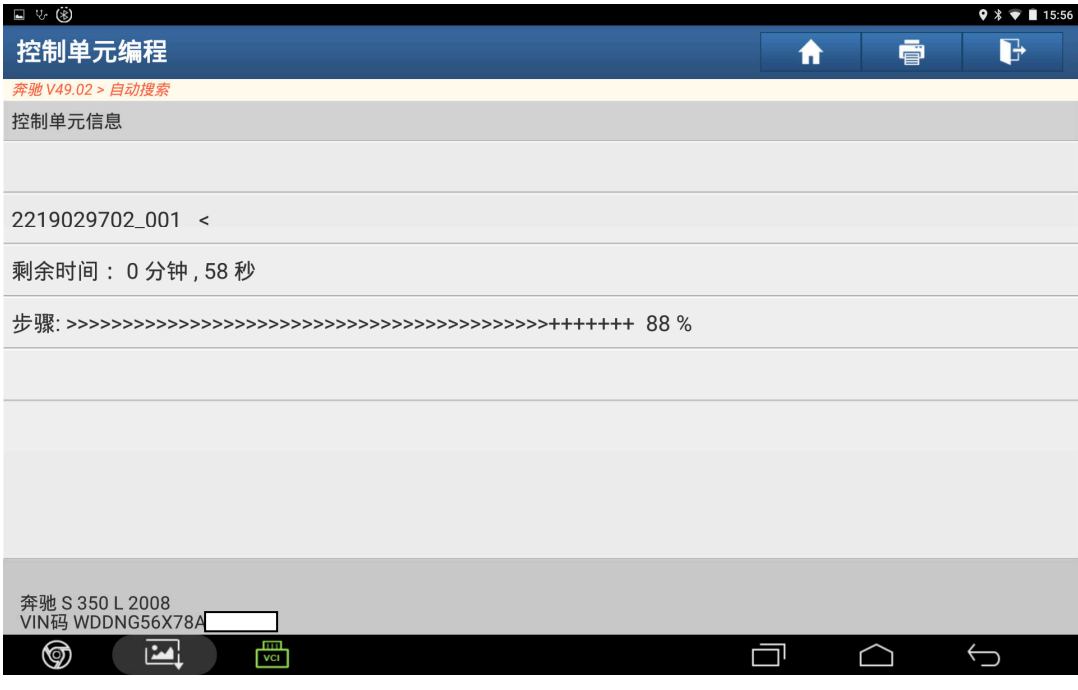

图 15

16). 控制单元编程已成功进行, 点击"确定", 如图 16:

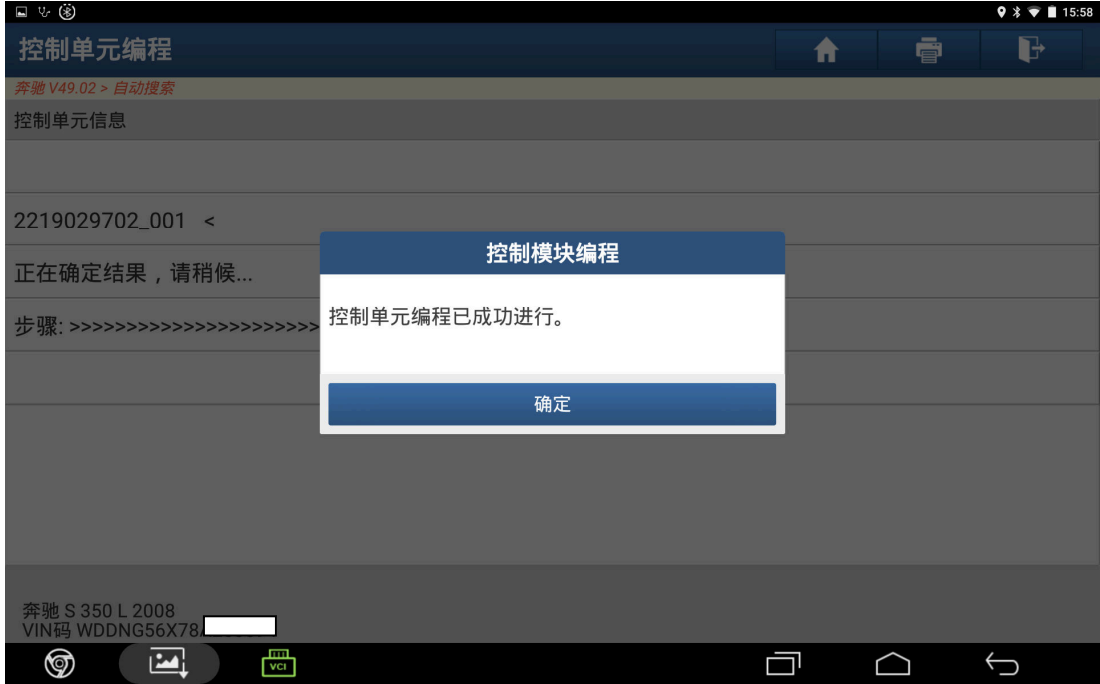

图 16

17). 控制单元编程后必须进行 DXN (软件校准号) 编码, 点击"确定", 如图 17:

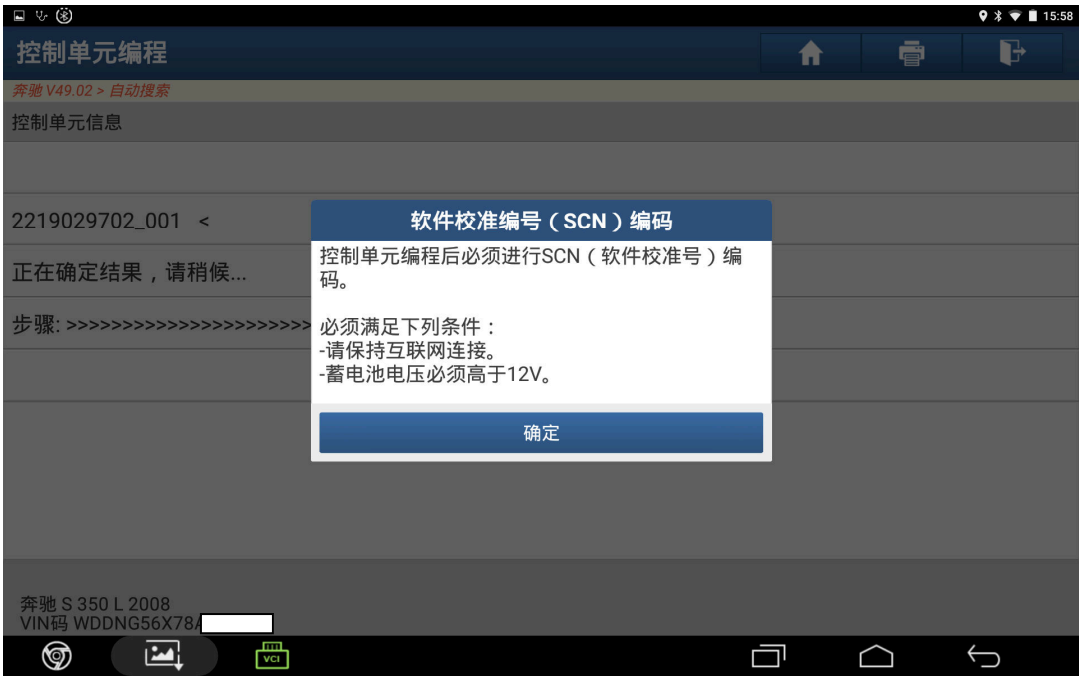

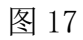

18).设码成功结束,点击"确定",如图 18:

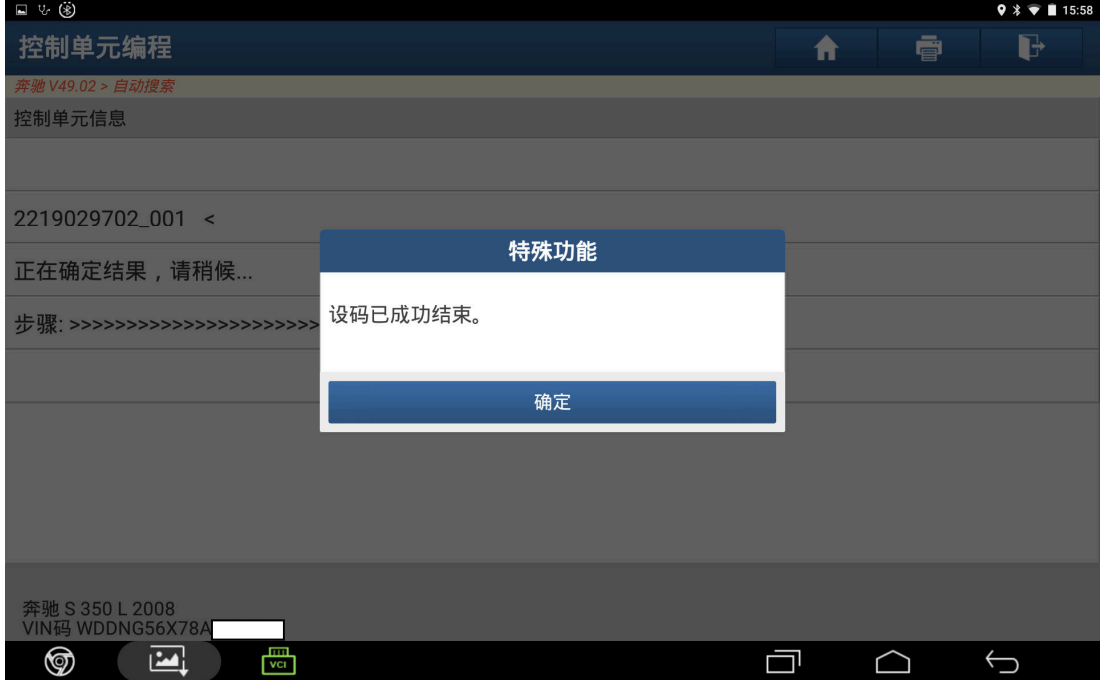

图 18

#### 19). 等待软件自动运行, 如图 19:

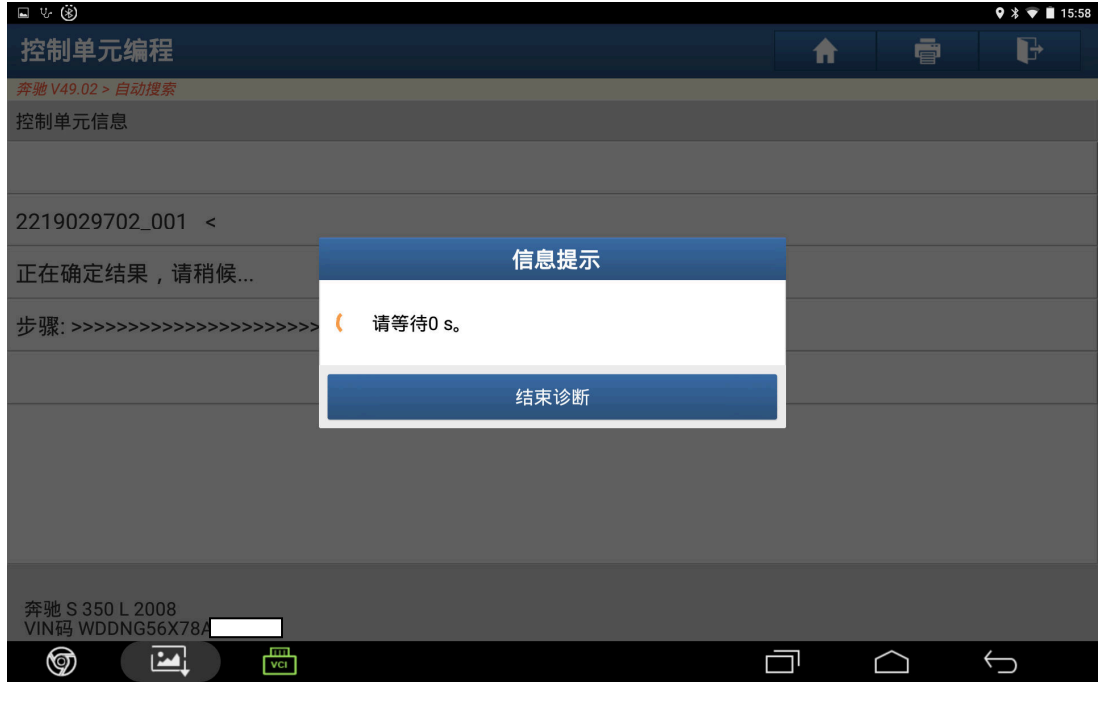

图 19

20).关闭点火开关,点击"确定",如图 20:

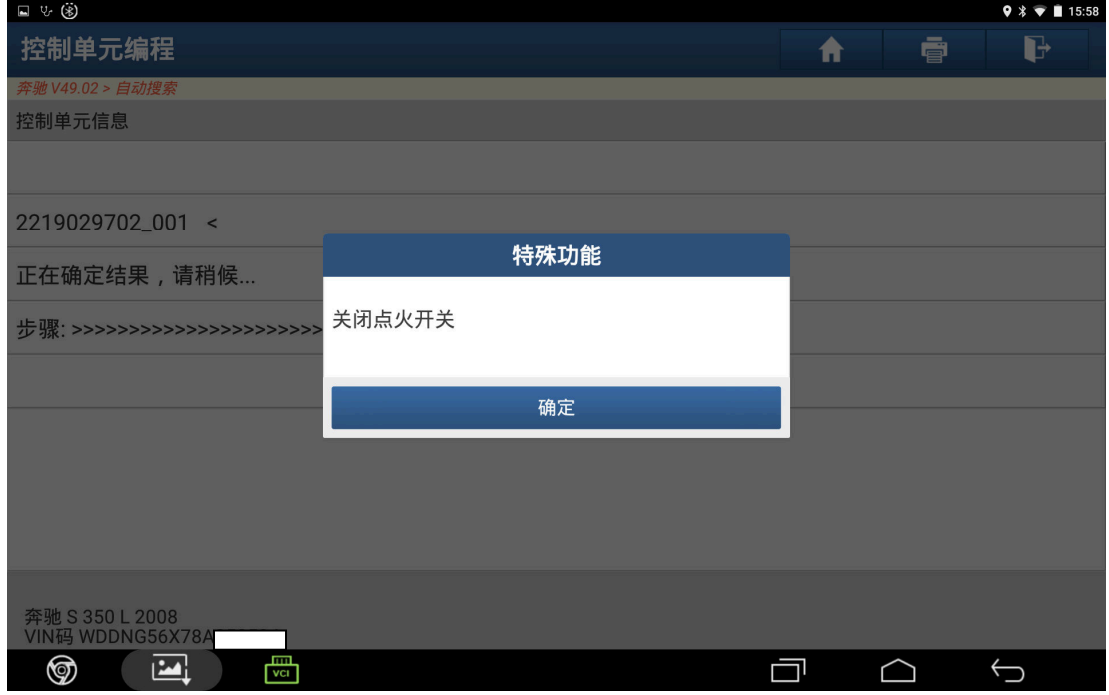

图 20

### 21).打开点火开关,点击"确定",如图 21:

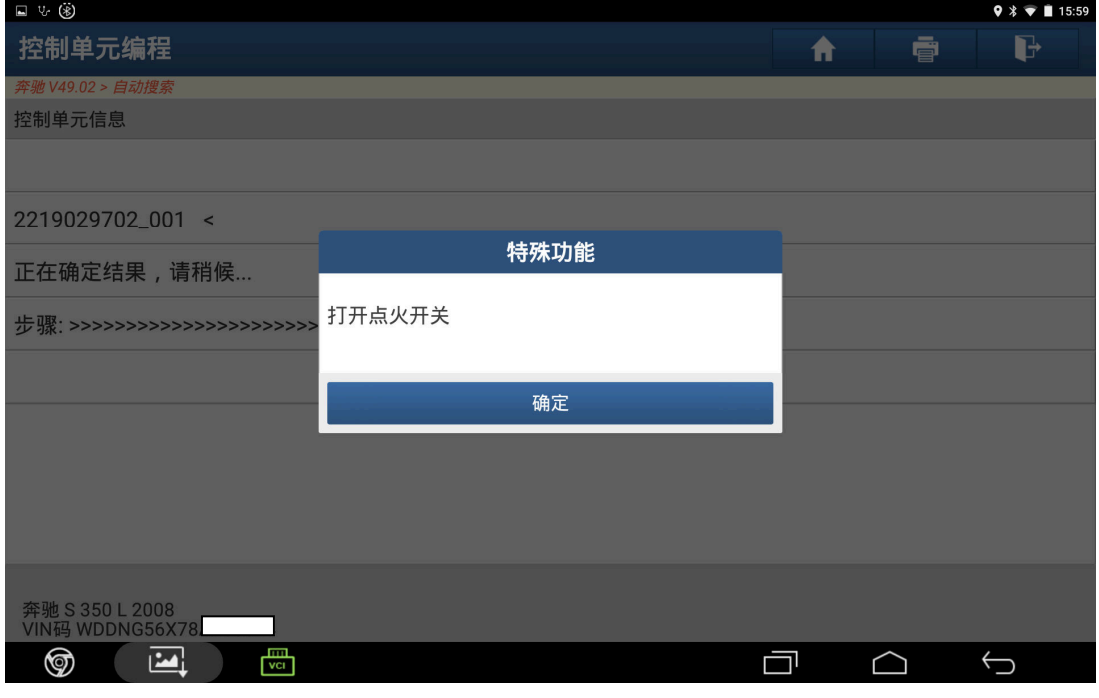

图 21

22).重新读取 ABR 系统故障码,发现多了很多故障码,清除所有故障码后重新读取 故障码。

| 口 し (家)                                                            |       |    | $9 * T 16:01$ |
|--------------------------------------------------------------------|-------|----|---------------|
| 报告详情                                                               |       | ē  | H             |
| 4.6107 未收到来自控制单元发动机控制模块或A80(智能伺服模块直接选择<br>(DIRECT SELECT)) 的CAN信息. |       |    |               |
| 5.6111 未收到来自控制单元N93(中央网关控制模块)或A13(电动停车制动控制单<br>元)的CAN信息.           | 存储    |    |               |
| 6.6108 底盘CAN总线: 未收到来自发动机控制模块的CAN信息                                 | 存储    |    |               |
| 7.6106 未收到来自控制单元发动机控制模块或N15/3(电子自动变速箱控制(ETC)<br>控制模块)的CAN信息.       | 存储    |    |               |
| 8.6175 未收到来自控制单元N82/1(车辆电源供应控制模块)的CAN信息                            | 存储    |    |               |
| 9.6104 未收到来自控制单元N2/7(安全保护系统控制模块)的CAN信息.                            | 存储    |    |               |
| 10.6110 未收到来自控制单元N93(中央网关控制模块)或A1(仪表板)的CAN信息                       | 存储    |    |               |
| 11.6112 未收到来自控制单元N93(中央网关控制模块)的CAN信息                               | 存储    |    |               |
| 12.5079 检查元件A7/7b2 (BAS 行程差异传感器)                                   | 存储    |    |               |
| 13.5934 启动控制单元 N47-5(ESP 控制模块)                                     | 存储    |    |               |
| 14.5981 校正控制单元 N47-5(ESP 控制单元)                                     | 活动和存储 |    |               |
| 15.5069 校正控制单元 N47-5(ESP 控制单元)                                     | 活动和存储 |    |               |
| 奔驰 S 350 L 2008<br>VIN码 WDDNG56X78/                                |       | 分享 | 保存            |
| ℗<br><b>VCI</b>                                                    |       |    |               |

图 22

23).清除故障码后 ABR 系统只有以下 2 个故障码,需要做特殊功能 ABR 系统校准, 如图 23:

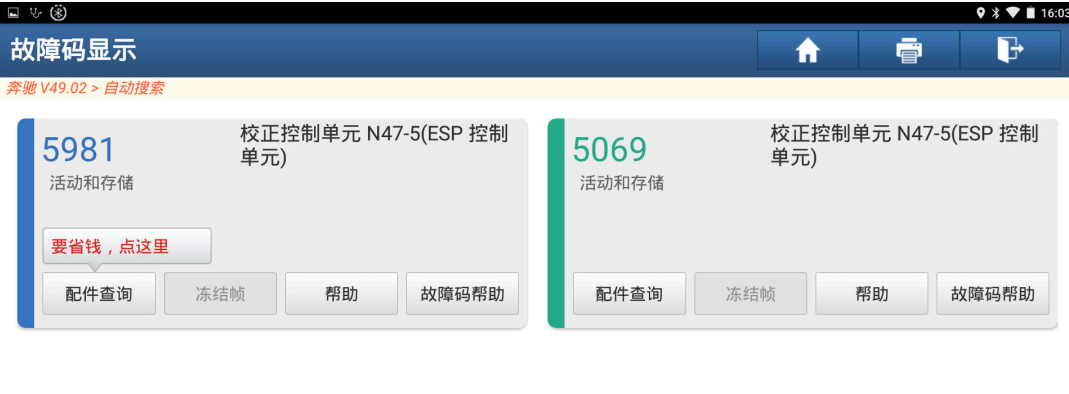

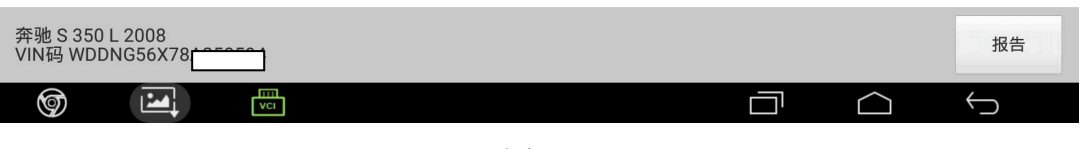

图 23

24). 进入"特殊功能", 选择"控制单元 ABR 的校准", 如图 24:

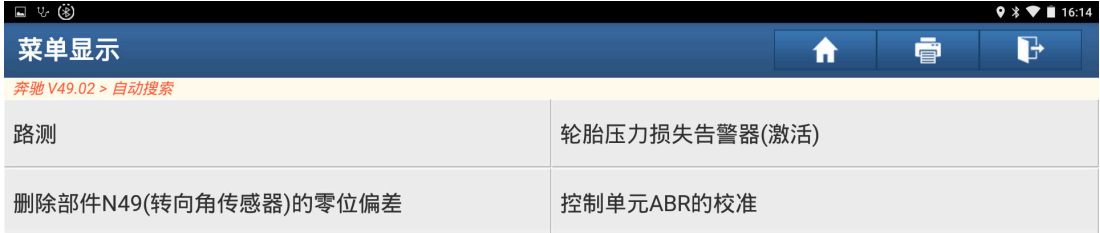

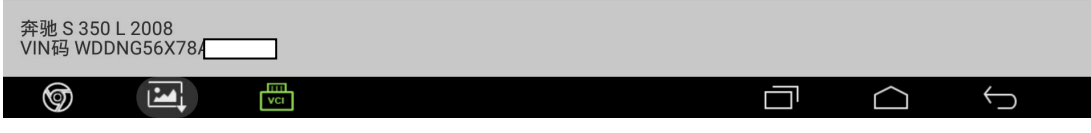

图 24

25).确认检测前提条件,点击"F5",如图 25:

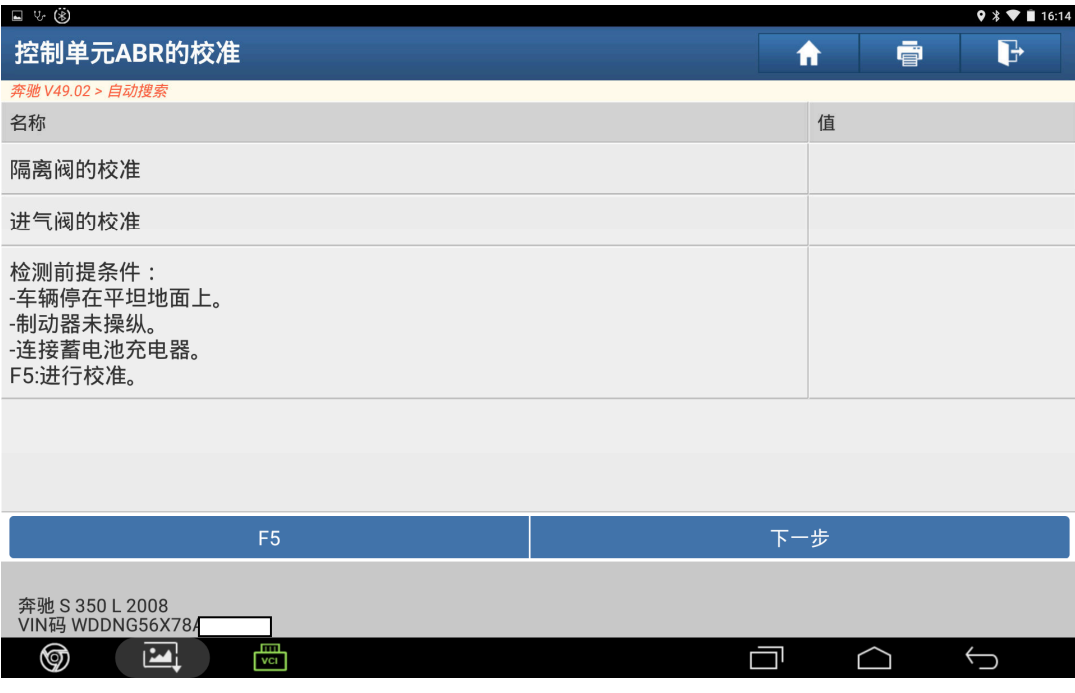

图 25

26).正在校准阀门中,如图 26:

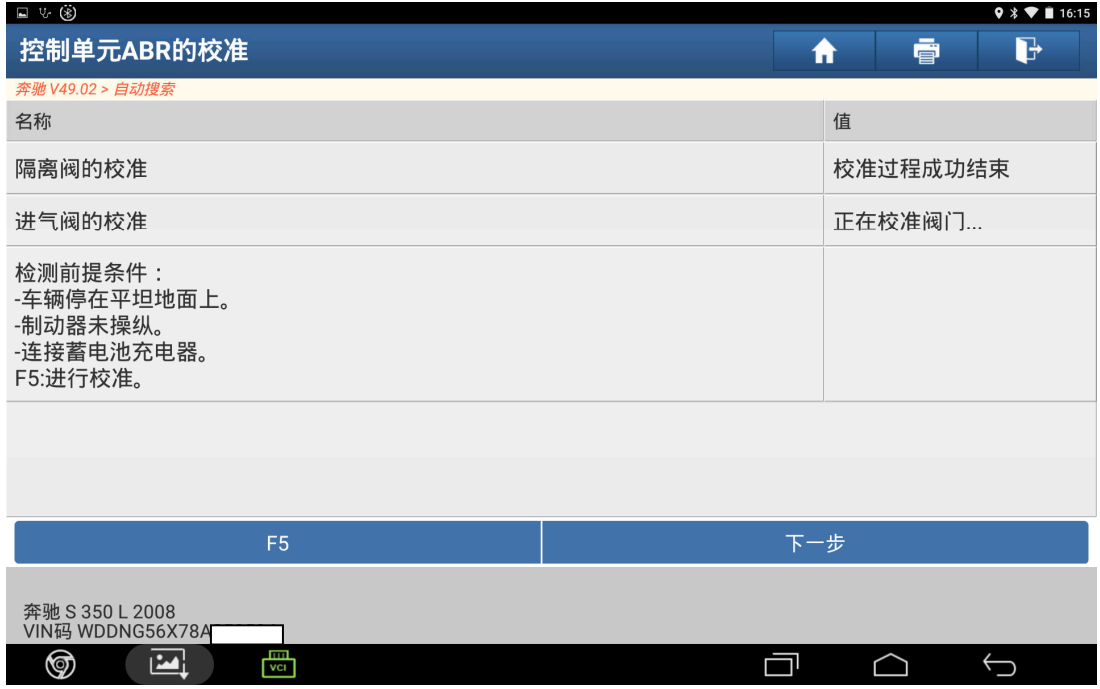

图 26

27). 校准过程成功结束,点击"下一步",如图 27:

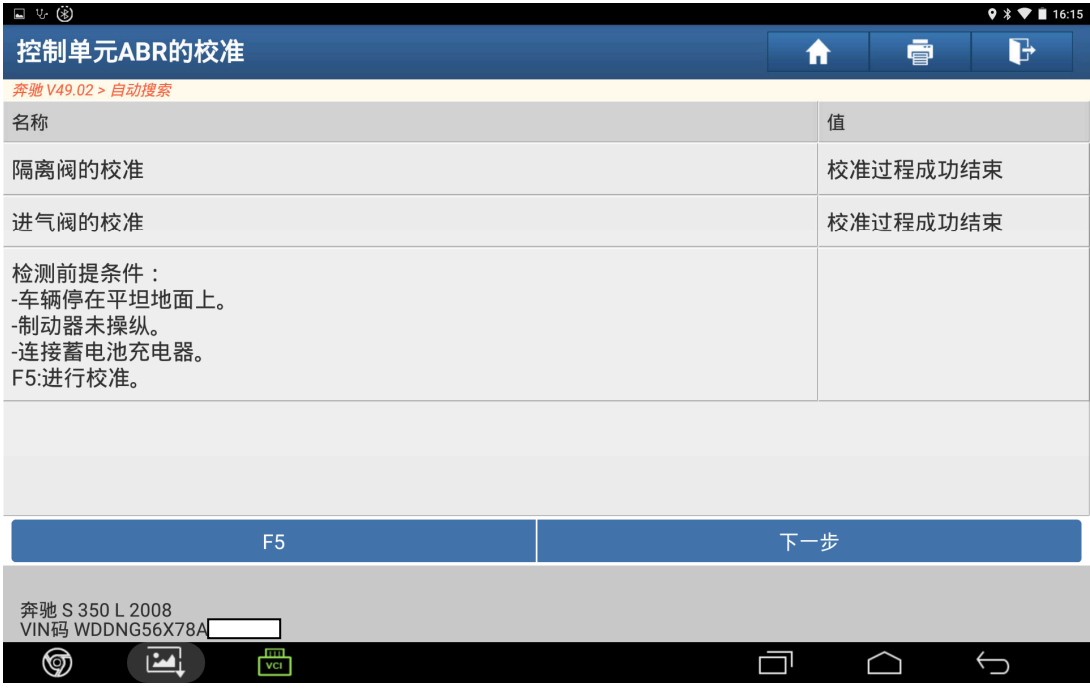

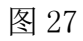

28).打开点火开关,点击"确定",如图 28:

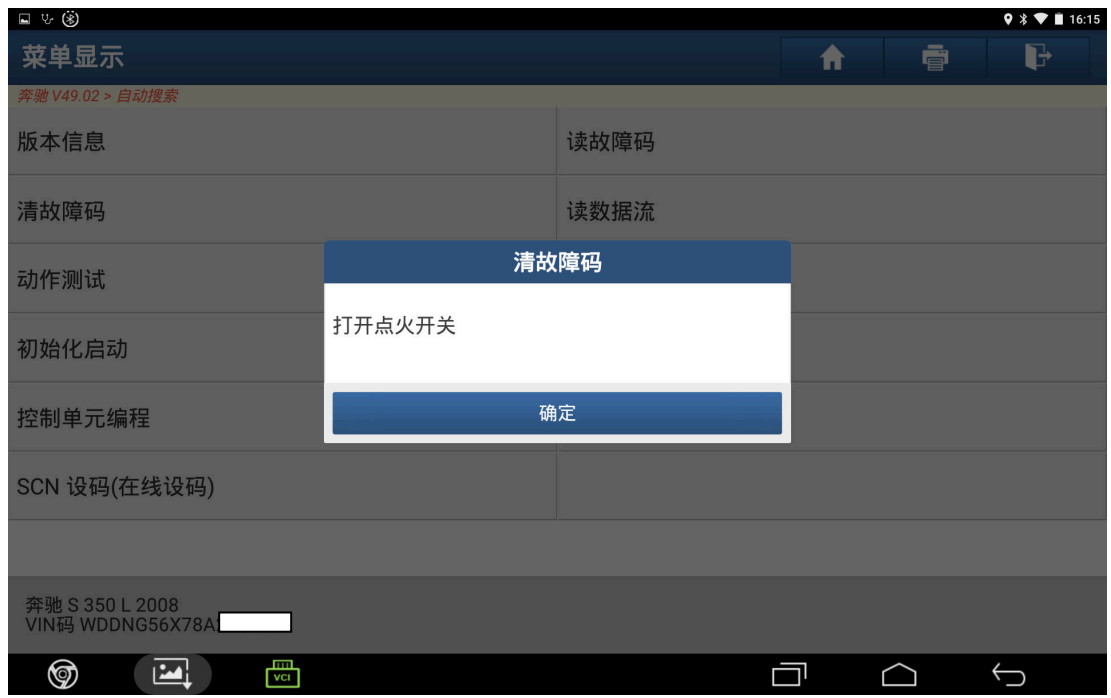

图 28

29). 清除故障码后再读取故障码, 点击"确定", 如图 29:

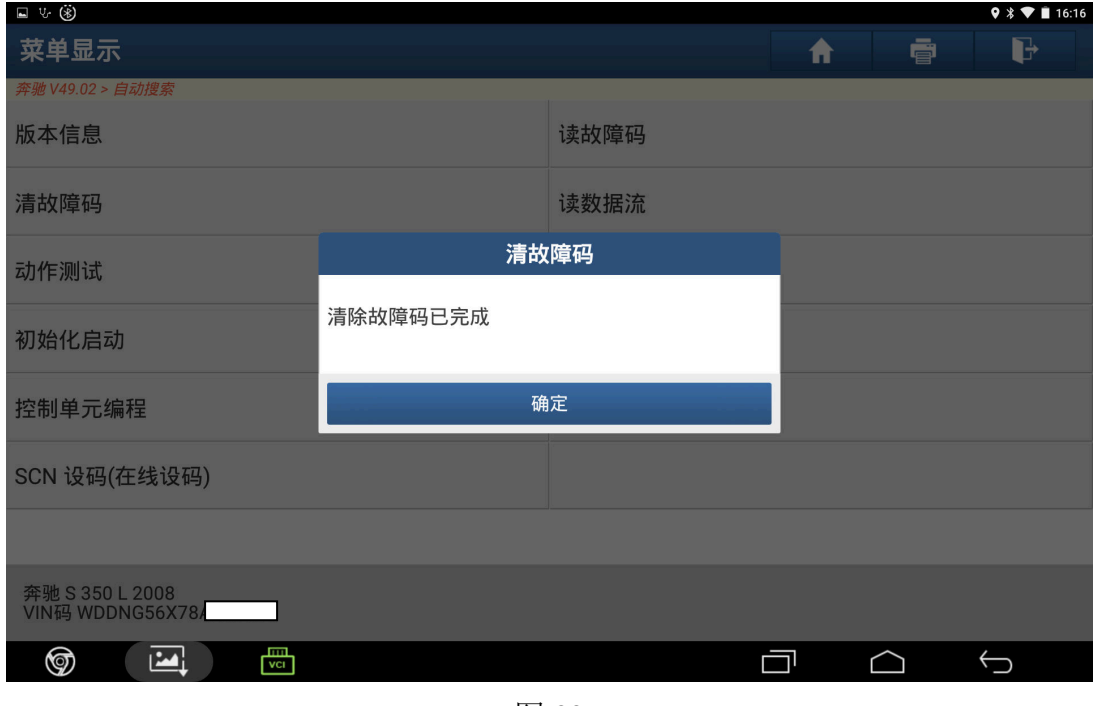

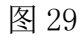

30). ABR 系统无故障码, 编程结束, 如图 30:

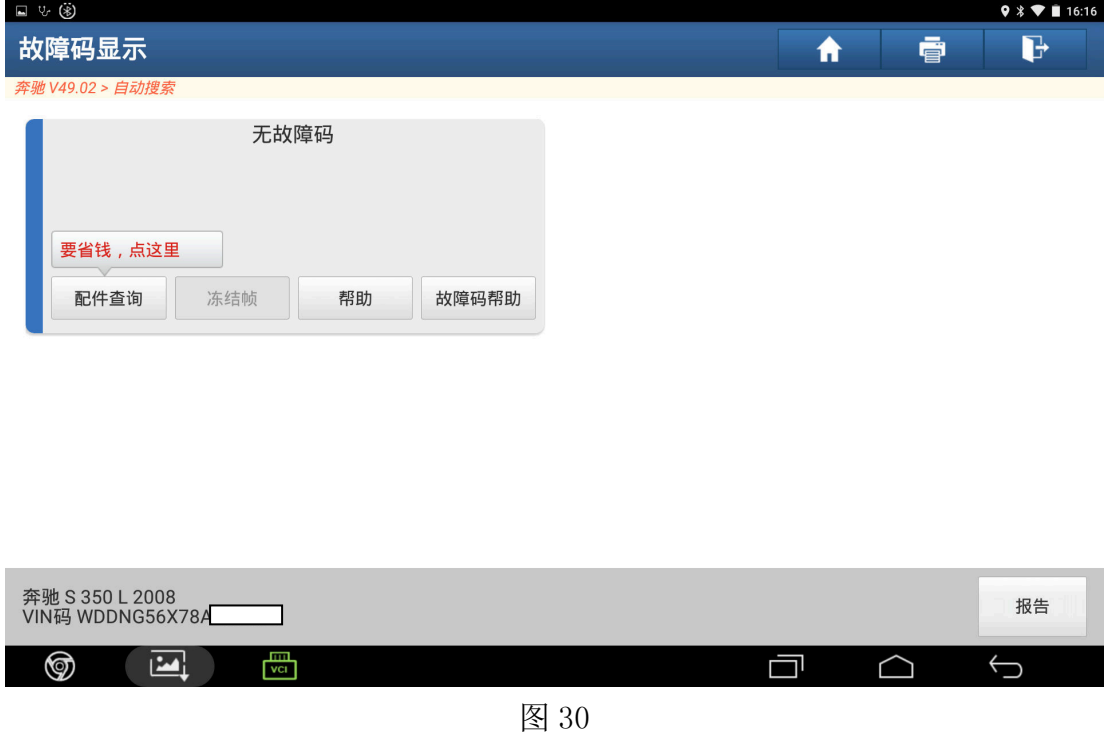

## 声明:

 该文档内容归深圳市元征科技股份有限公司版权所有,任何个人和单位不经同 意不得引用或转载。